## Account Alerts

## **To Set up an alert:**

- $>$  [Login to Online Banking](https://web15.secureinternetbank.com/PBI_PBI1151/Login/101114303)
- > Choose "Alerts" found in upper right corner then "Set Up New Alert."
- For each account (if you have multiple accounts), determine which alerts you wish to add and follow the prompts to choose how you would like your alert delivered (email or text message<sup>1</sup>). If you want both a text message and an email, set up two alerts, one directed to your email address and the other to your text message email address (see below chart).
- > Click submit. You will now start receiving alerts.

## **To Delete an alert:**

- Login to Online Banking and choose "Alerts" found in upper right corner.
- Determine which account alert you wish to delete and press "Delete"

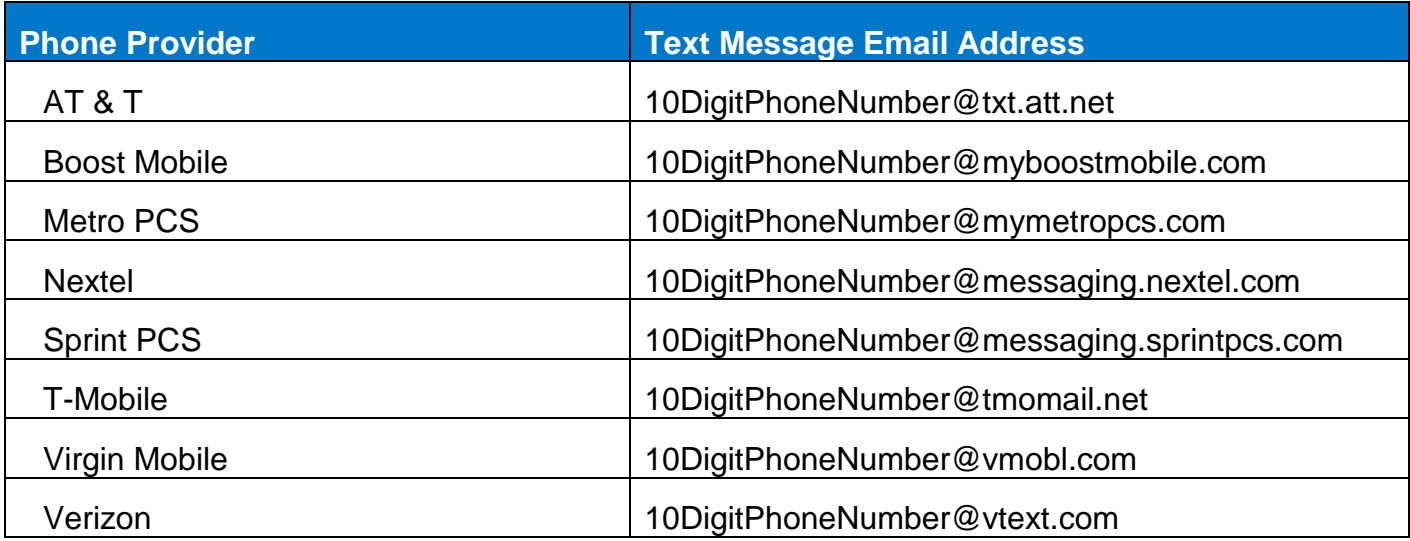

<sup>1</sup>Alerts are a free service, however your phone provider may charge for text messages.

You must be enrolled in Online Banking in order to enroll in account alerts. Need to enroll in Online Banking? It only takes a few minutes. Click [Here to Enroll Now.](https://whstage1.secureinternetbank.com/firststateks/Internet-Banking-Agreement)

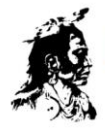

**FIRST STATE**<br>BANK COTRUST